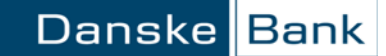

### **Motsvarande vägledningar för vänstermeny hittar du längre ner i dokumentet**

**Generellt** Information om registrerade och genomförda betalningar hittar du i "Betalningsöversikt". För att komma till Betalningsöversikten går du via toppmeny "Betalningar" och under meny "Utbetalningar" hittar du "Betalningsöversikt"

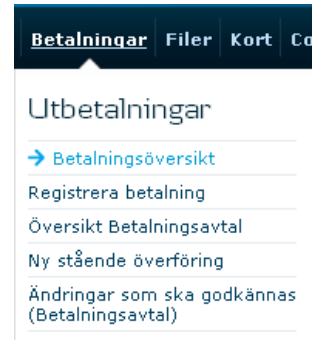

**Sökfunktioner** I Betalningsöversikten har du flera sökmöjligheter. Du kan söka på betalningar med expeditionsdag 13 månader bakåt eller 1 år framåt i tiden. Glöm inte att klicka på "Sök" när du ändrat sökkriterierna.

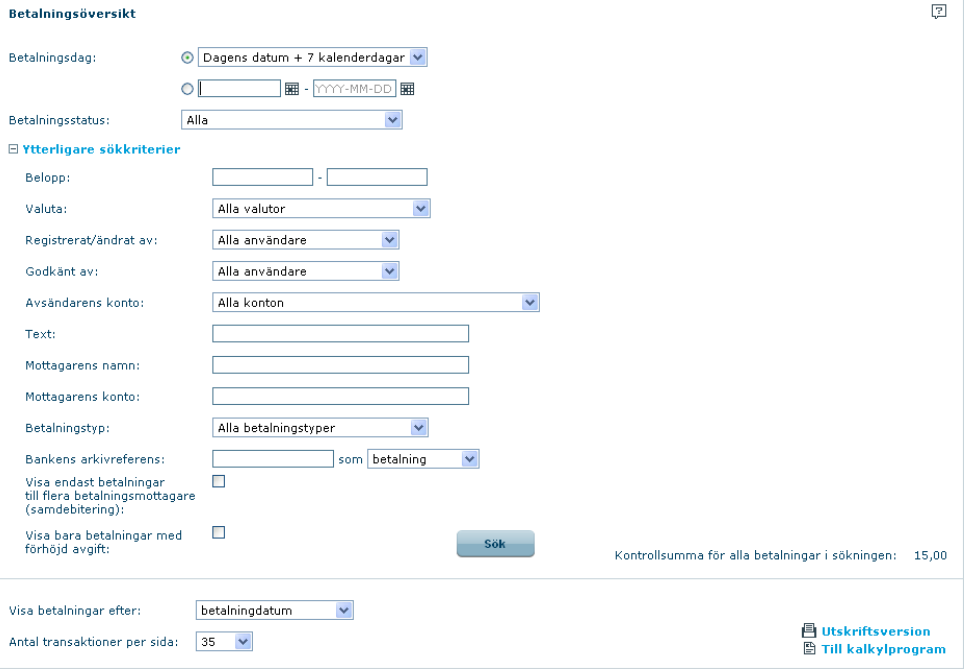

Du kan välja att sortera betalningar efter betalningsdag eller registreringstidpunkt.

Visa betalningar efter:

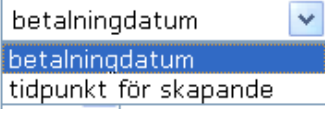

I "Ytterligare sökkriterier" är det möjligt att söka på följande:

- o beloppsintervall
- o valutakoder
- o vem som har registrerat eller godkänt betalningen
- o vilket avsändarkonto som använts
- o avsändarens textreferens
- o på mottagarens konto- eller gireringsnummer
- o vilken betalningstyp som använts
- o bankens arkivreferens
- o avsändarens ID (endast Danmark)
- o visa endast betalningar till flera betalningsmottagare (samdebitering)
- o visa bara betalningar med förhöjd avgift

### □ Ytterligare sökkriterier

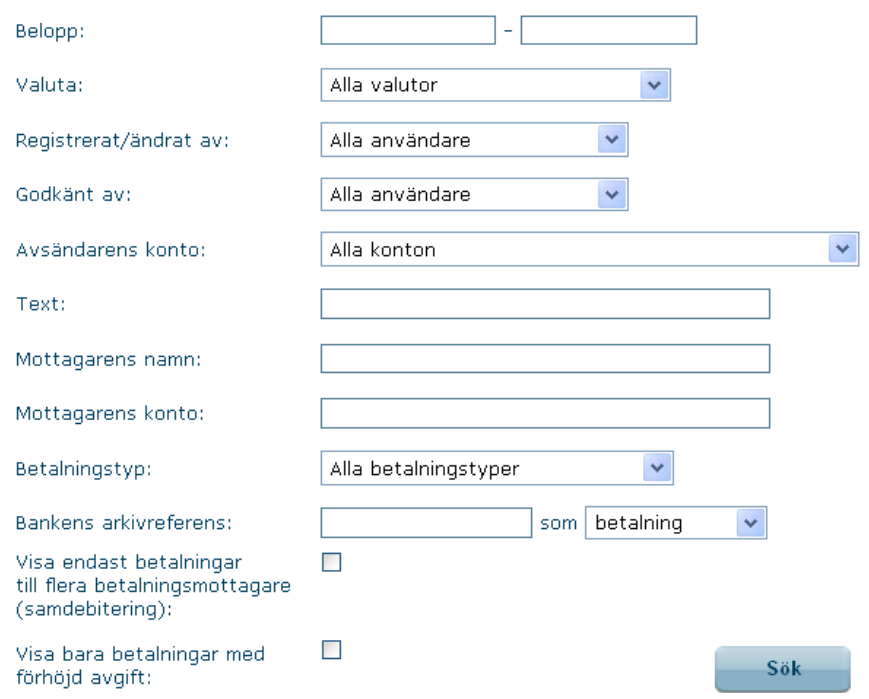

**begränsning**

**Visa betalningar som** För att lista betalningar som överskrider beloppsbegränsningar Välj 'Överskrider **överskrider Belopps-** beloppsbegränsning'i rullisten "Betalningsstatus Betalningsöversikt

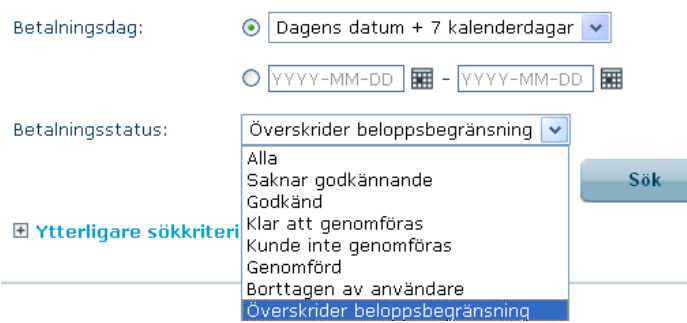

**begränsning - Konto** 

Visa betalning som Betalningens status visar om Beloppsbegränsning – konto överskrids av betalningen.<br> **Överskrider Belopps-** I exemplet är den begärda betalningen på 55 000 SEK och beloppsbegränsningen är p I exemplet är den begärda betalningen på 55 000 SEK och beloppsbegränsningen är på 50 000 SEK.

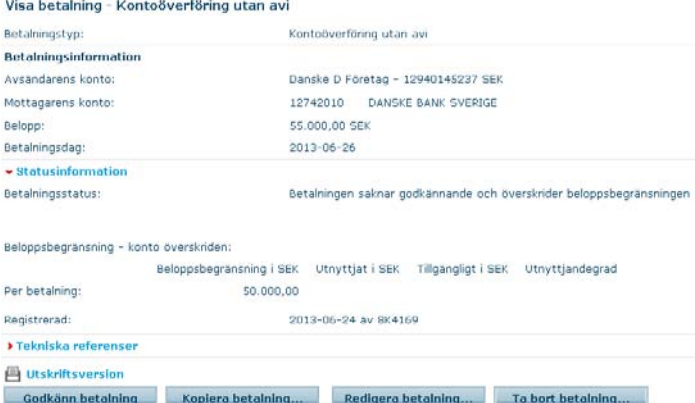

För att denna betalning ska genomföras måste en användare som har rättigheten 'Kan registrera beloppsbegränsning – konto' öka beloppsgränsen för kontot.

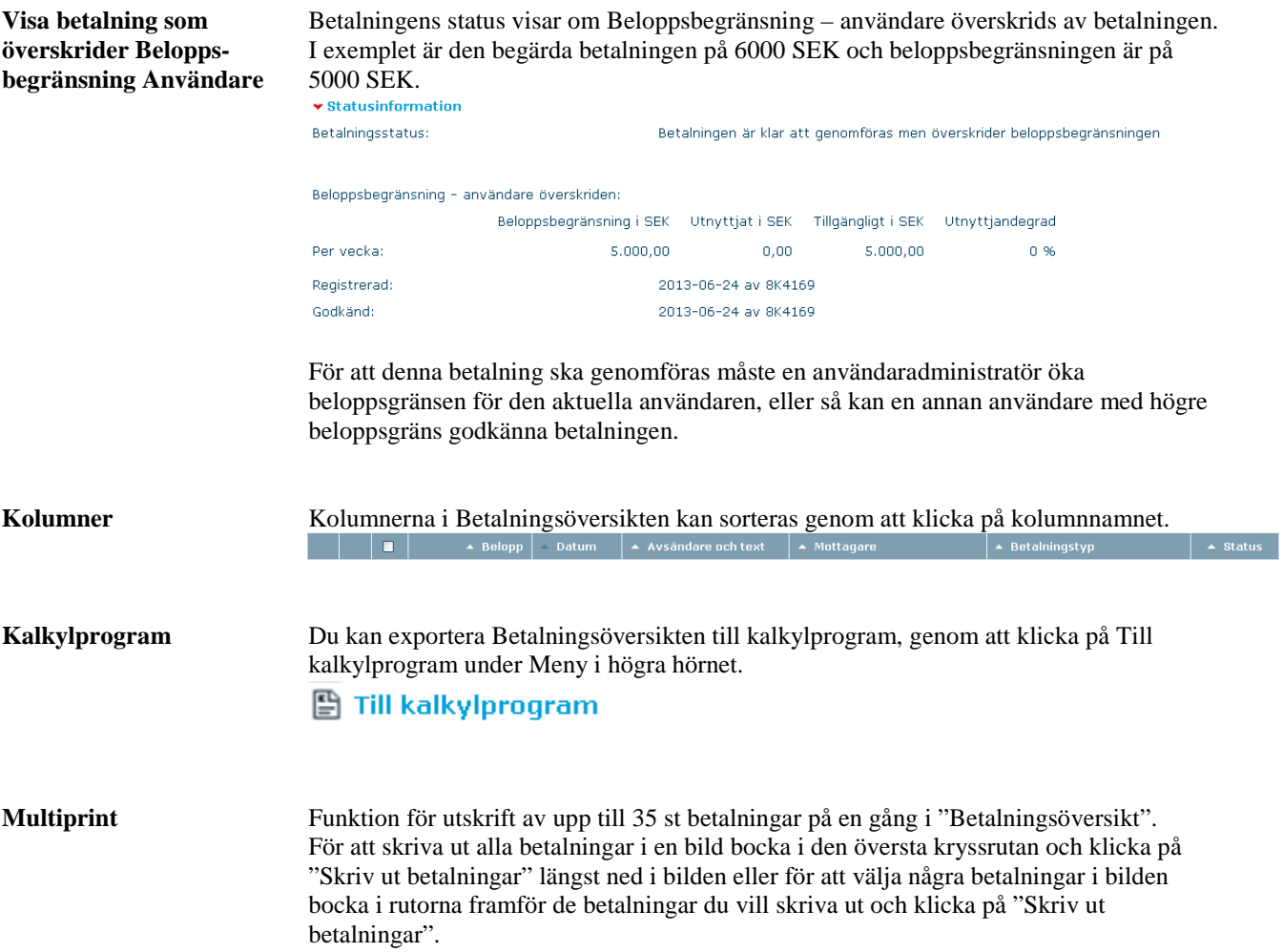

Danske Bank

# **Betalningsöversikt**

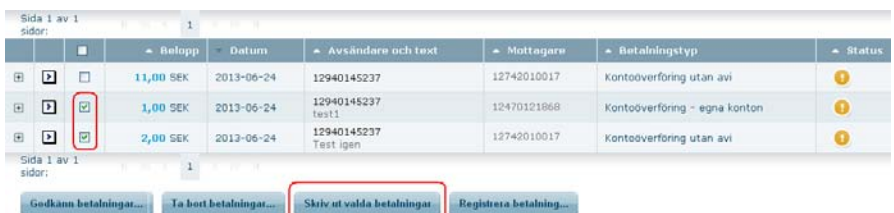

Efter att ha klickat på "Skriv ut valda betalningar" kommer du till följande bild, där du väljer vilken skrivare du vill använda och klickar på ok.

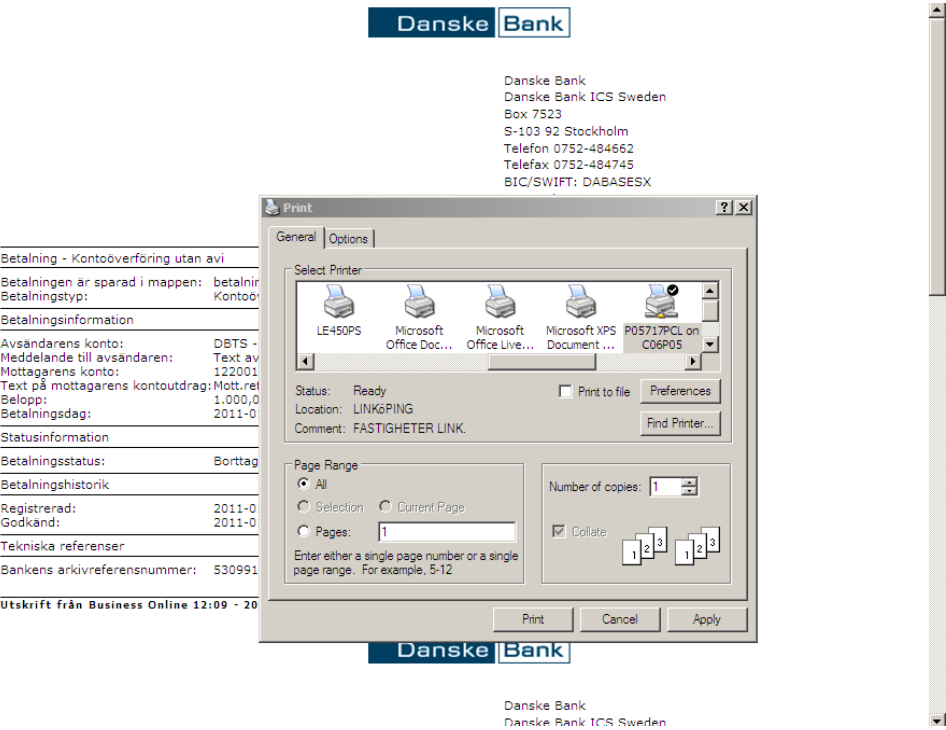

**Hjälp** För att få information om sidan du befinner dig på eller om du behöver hjälp med att fylla i fälten, klicka på **⊡** i det högra hörnet.

### **Vägledning med vänstermeny**

**Generellt** Information om registrerade och genomförda betalningar hittar du i "Betalningsöversikt".

> För att komma till Betalningsöversikten kan du använda genvägen: eller menyn:

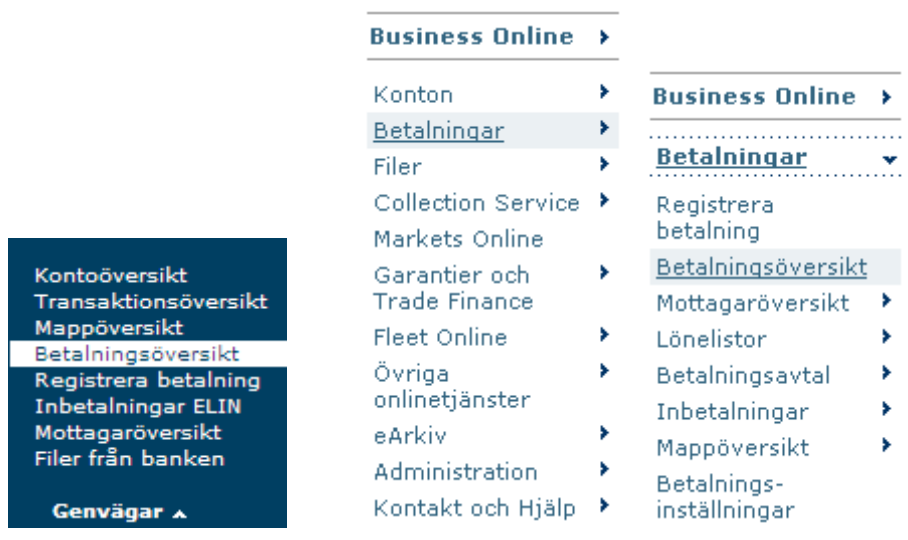

**Sökfunktioner** I Betalningsöversikten har du flera sökmöjligheter. Du kan söka på betalningar med expeditionsdag 13 månader bakåt eller 1 år framåt i tiden. Observera dock att det inte går att söka betalningar tidigare än 2012-03-08.

> Vid "Visa betalningar i mappen" kan du klicka på **I** för att välja en mapp och se de betalningar den innehåller. Glöm inte att klicka på "Sök" när du ändrat sökkriterierna.

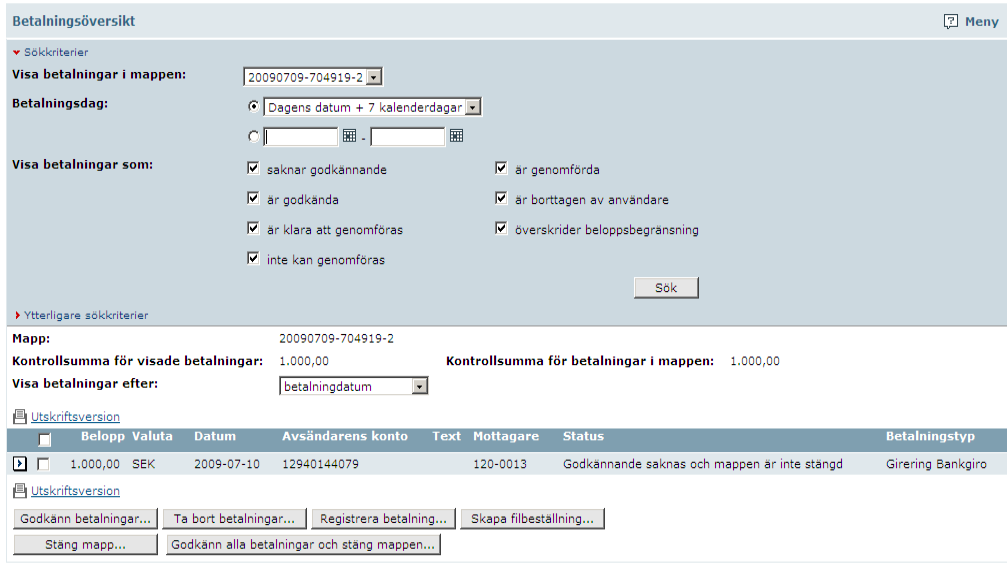

Du kan välja att sortera betalningar efter betalningsdag eller registreringstidpunkt.

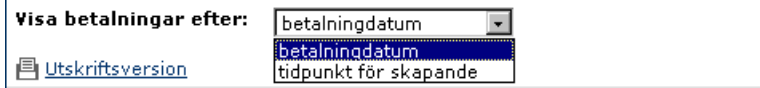

- I "Ytterligare sökkriterier" är det möjligt att söka på följande:
	- o beloppsintervall
	- o valutakoder
	- o vem som har registrerat eller godkänt betalningen
	- o vilket avsändarkonto som använts
	- avsändarens textreferens
	- o på mottagarens konto- eller gireringsnummer
	- o vilken betalningstyp som använts
	- o bankens arkivreferens
	- o avsändarens ID (endast Danmark)
	- o visa endast betalningar till flera betalningsmottagare (samdebitering)
	- o visa bara betalningar med förhöjd avgift

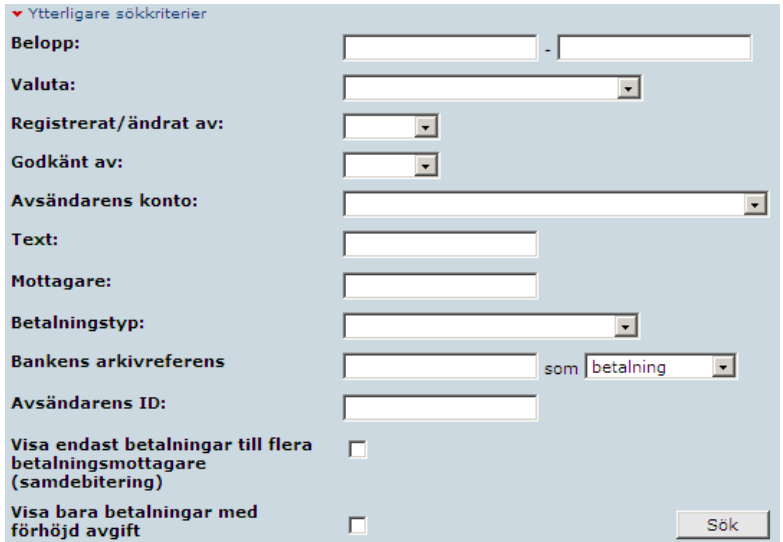

**Visa betalningar som** För att lista betalningar som överskrider beloppsbegränsningar, markera kryssrutan **överskr. beloppsbegränsning** 'överskrider beloppsbegränsning'

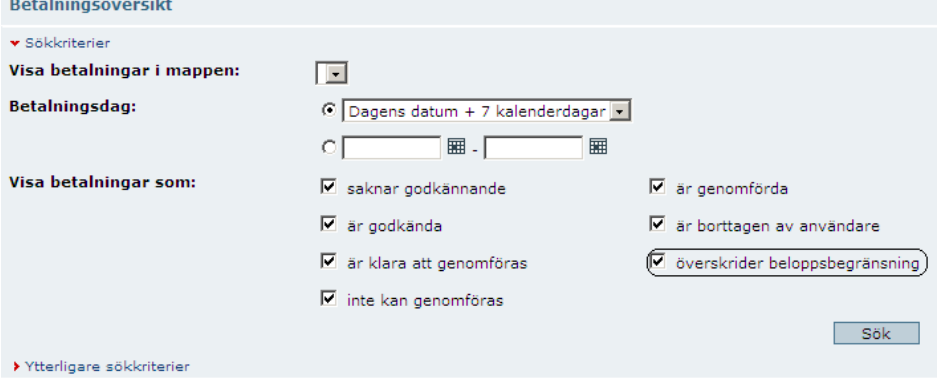

Danske Bank

# **Betalningsöversikt**

Välj Visa betalning i funktionsmenyn, eller klicka på en betalning som har status '… men överskrider beloppsbegränsning'

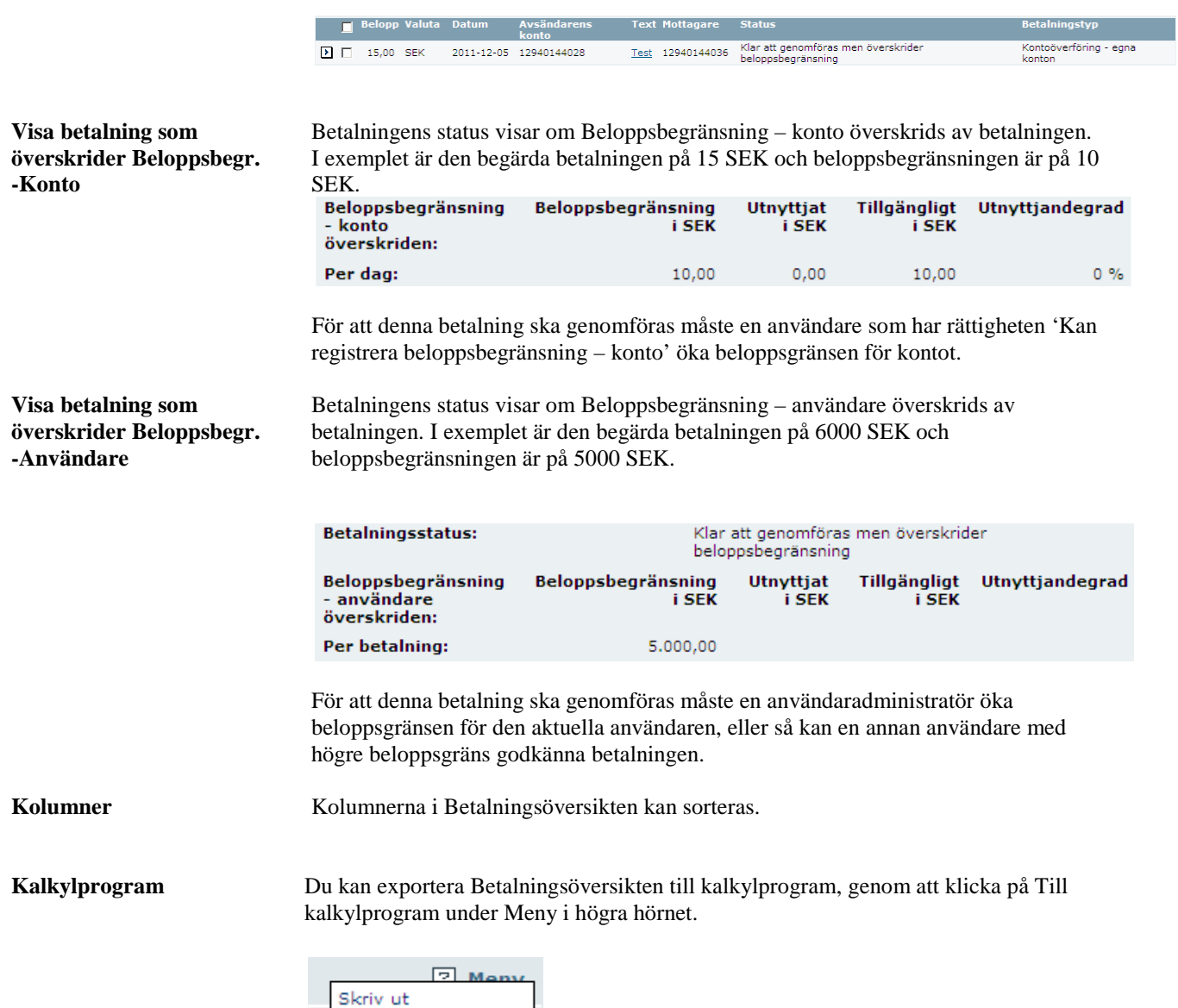

Till kalkylprogram..

**College Street** 

## **Betalningsöversikt**

**Multiprint** Funktion för utskrift av upp till 35 st betalningar på en gång i "Betalningsöversikt". För att skriva ut alla betalningar i en bild bocka i den översta rutan i den blå listen och Klicka på "Skriv ut betalningar" längst ned i bilden eller för att välja några betalningar i bilden bocka i rutorna framför de betalningar du vill skriva ut och klicka på "Skriv ut betalningar". pocommiquocum

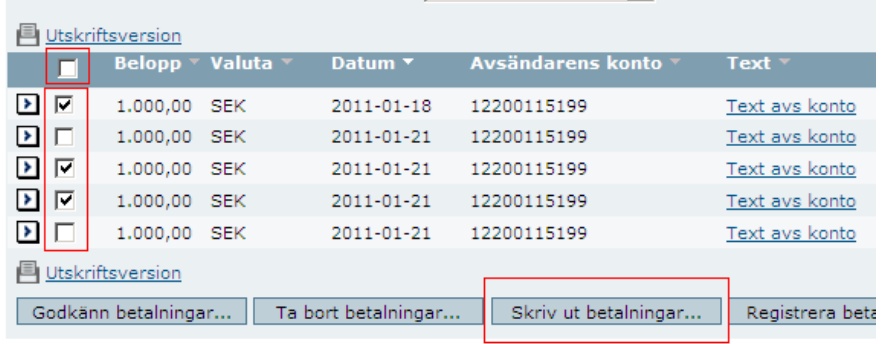

Sidan är hämtad 12:02 - 2011-02-13 av 508797 - Kundsupport Internettjänster 020-790 347

Efter att ha klickat på "Skriv ut betalningar" kommer du till följande bild, där du väljer vilken skrivare du vill använda och klickar på ok.

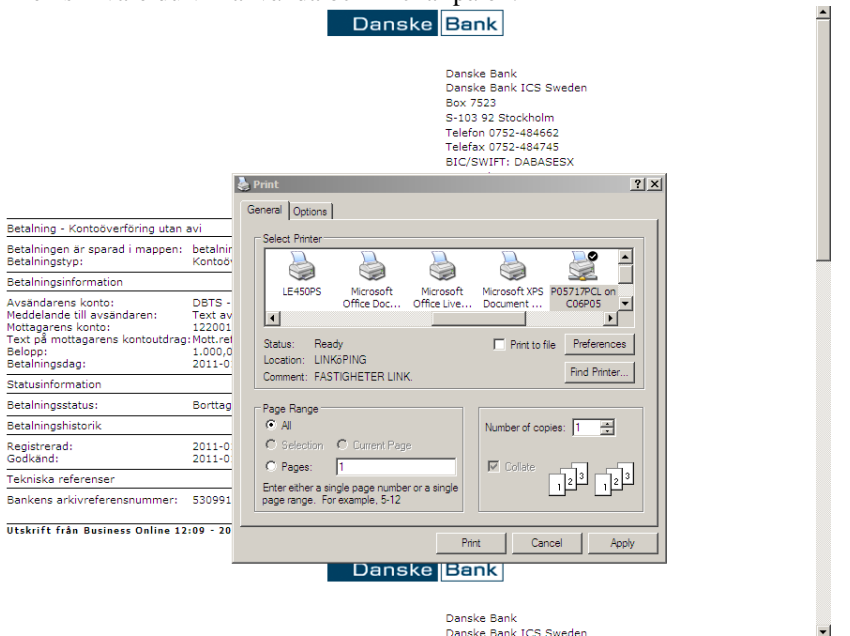

**Hjälp** För att få information om sidan du befinner dig på eller om du behöver hjälp med att fylla i fälten, klicka på ? i det högra hörnet.

回

### **Relaterade ämnen:**

- Registrera betalning
- Betalningstyper
- Mappar
- Godkänn betalningar